# 平成27年度 山口県中学校体育連盟

# 水泳専門部

# 団体/選手登録・大会申込方法説明書

Ver1.2

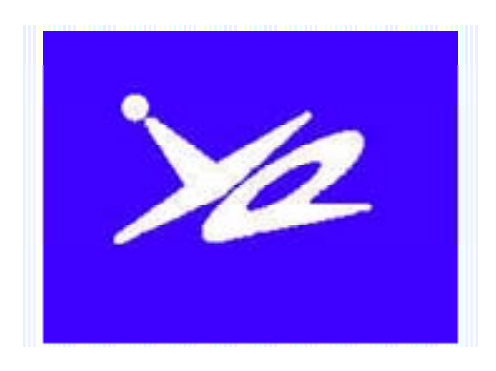

平成27年4月

山口県中学校体育連盟 水泳専門部

#### 平成27年度 山口県中学校体育連盟主催大会申込方法の確認

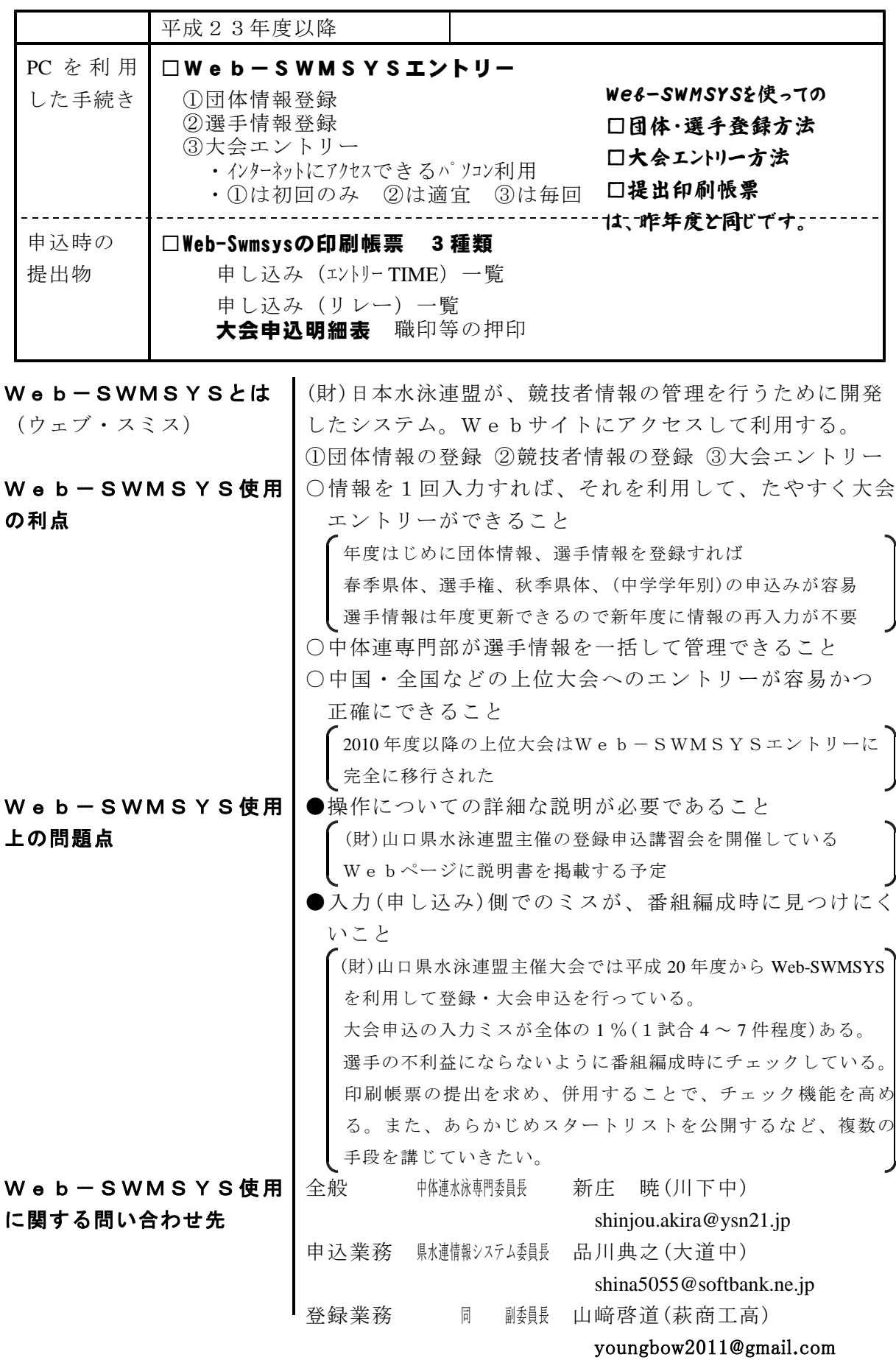

山口県中学校体育連盟主催競技大会

# 2015年度の大会申込方法について 申込に必要なもの

**Web-SWMSYS エントリー** PCを使った情報入力 Web-SWMSYSから出力した帳票3種類の提出 ① 競技会申込明細表 (校長職印、申込者印が必要) ② 競技会申し込み(エントリーTIME)一覧 競技会申し込み(リレー)一覧 (リレー出場チームのみ) 業の流れ (概要) □ Web-SWMSYSにアクセスする □ 団体(学校)、個人(生徒)情報を登録する [年度当初] PCを使った作業 □ 大会を選択する □ エントリー情報(選手名、種目、タイム)を入力する □ 帳票(エントリー TIME /リレー/明細表) \*1 を印刷する 印刷内容を確認する 競技会申込明細表に所属長(校長)職印、申込者印を押印する 事務的な作業 3種類の印刷帳票\*1を提出する 専門部から送付された確認用スタートリストを確認する 問題があれば、専門委員長に連絡をする インスコン 確認作業 → 確定後 WebPage にスタートリストを公開

# 問い合わせ先

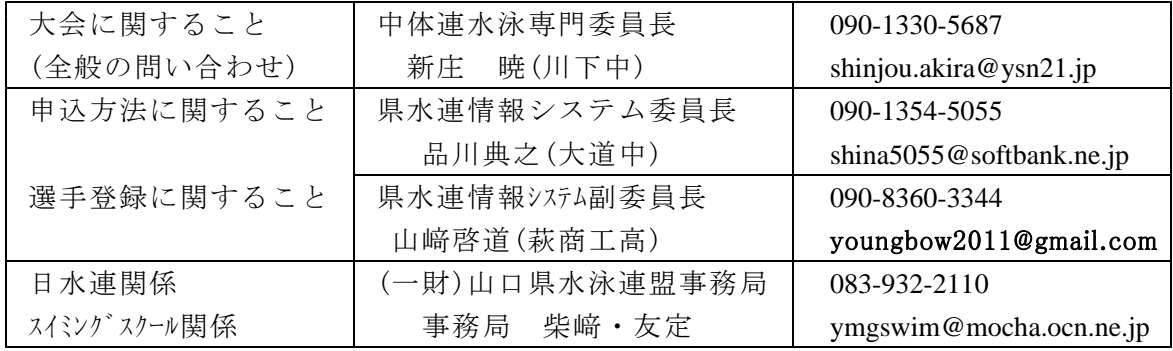

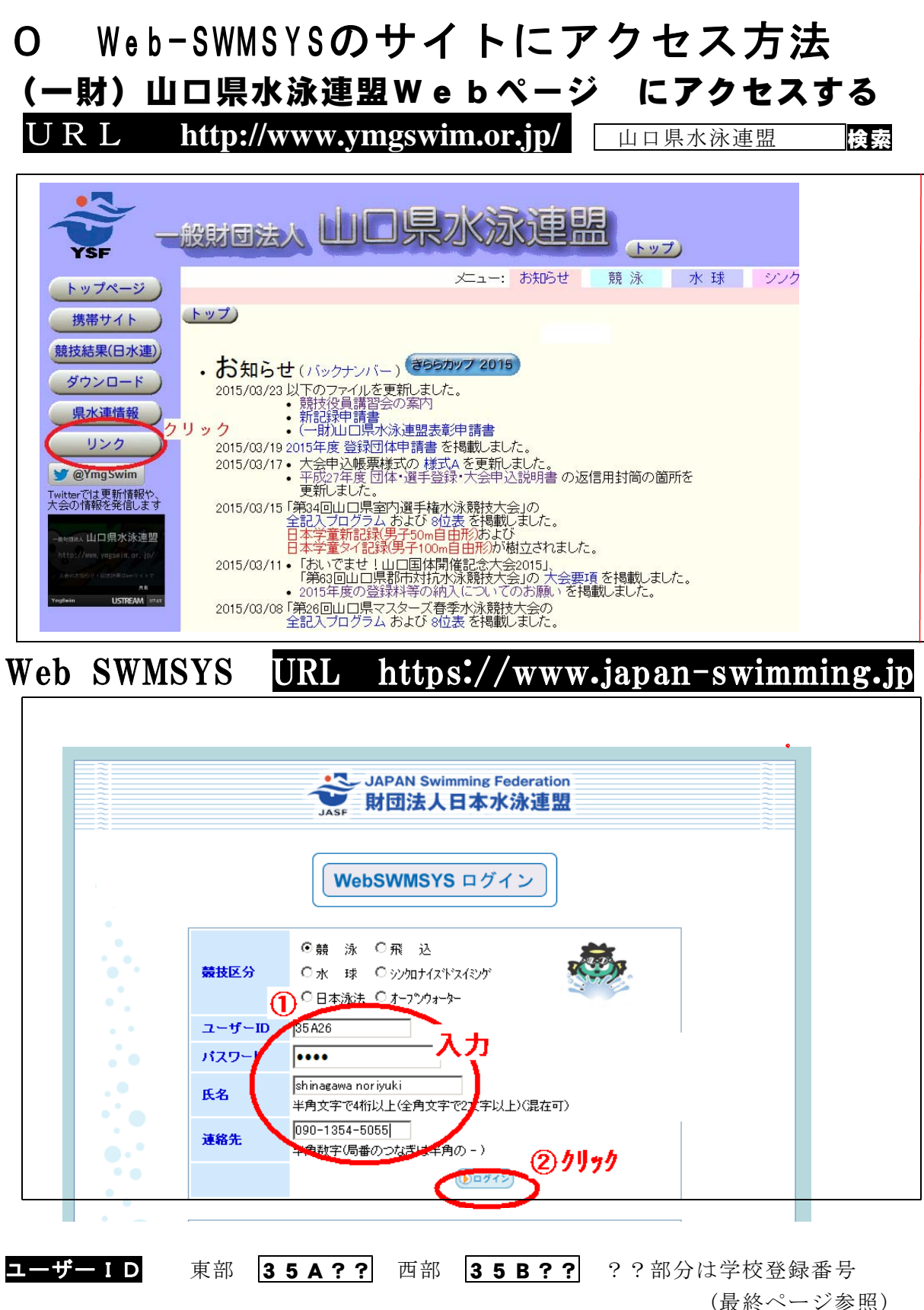

日本水泳連盟有償登録団体 35 \*\*\* H26 は桑山中のみ パスワード 中体連専門部から配付される資料参照 変更が可能です (6参照) 氏名 連絡先 正しいデータを入力してください(操作者情報が登録されます) ※ 学校のPCからのログインができない場合は別の接続環境で試してください ※ どうしてもログインができないときは担当者にご連絡ください(090-1354-5055)

## 年度当初に行う作業 1 団体や個人の情報の登録

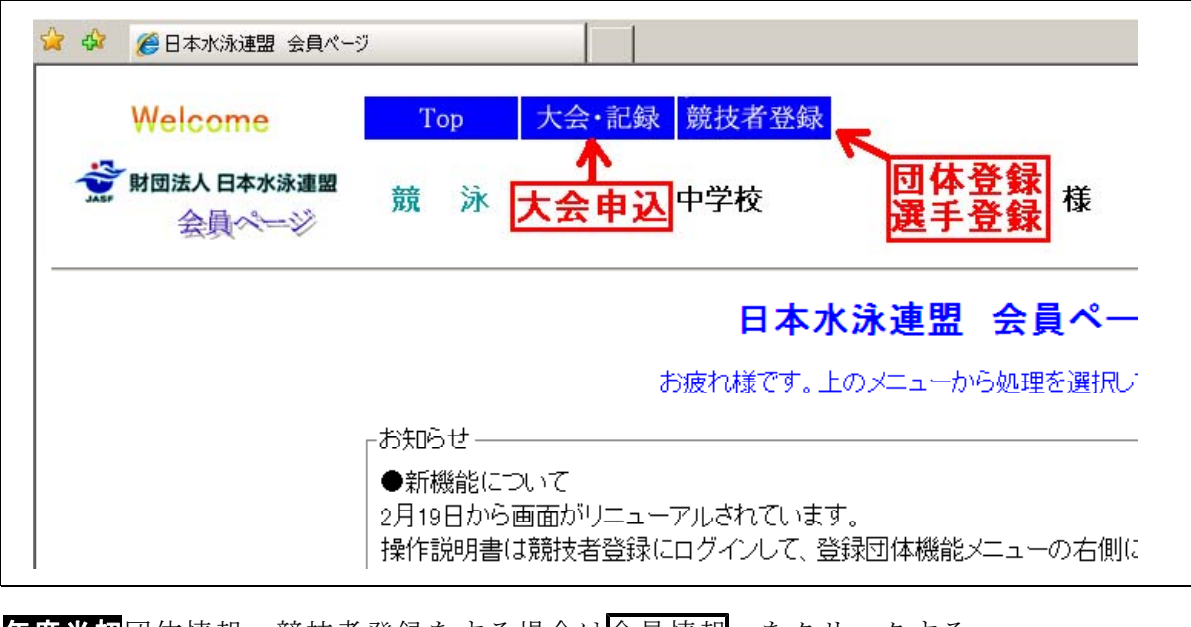

年度当初団体情報・競技者登録をする場合は会員情報 をクリックする。 **通常業務**大会エントリーを行うときには 大会・記録 をクリック、

最初に 会員情報 をクリックして、団体情報登録・競技者情報登録をします。

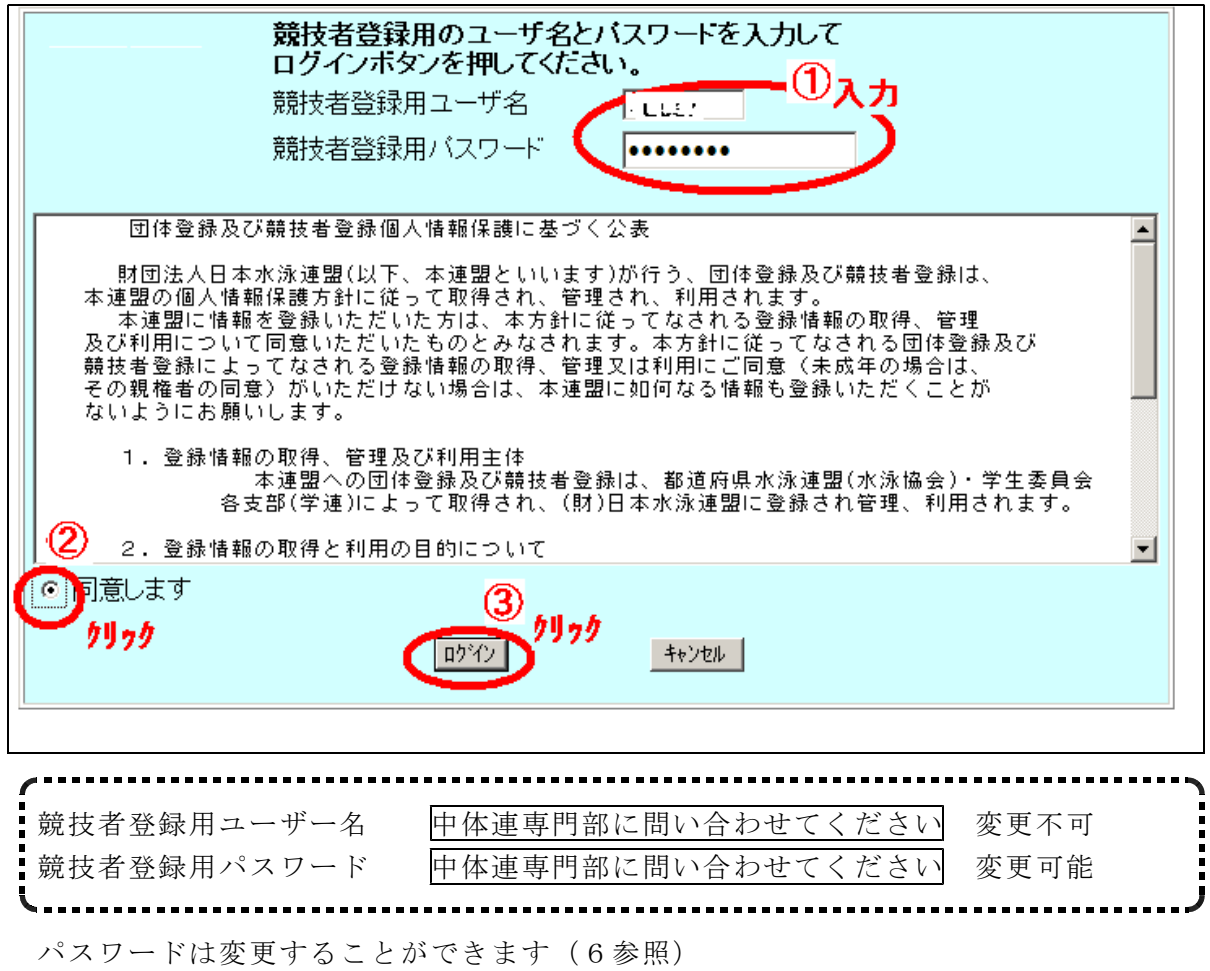

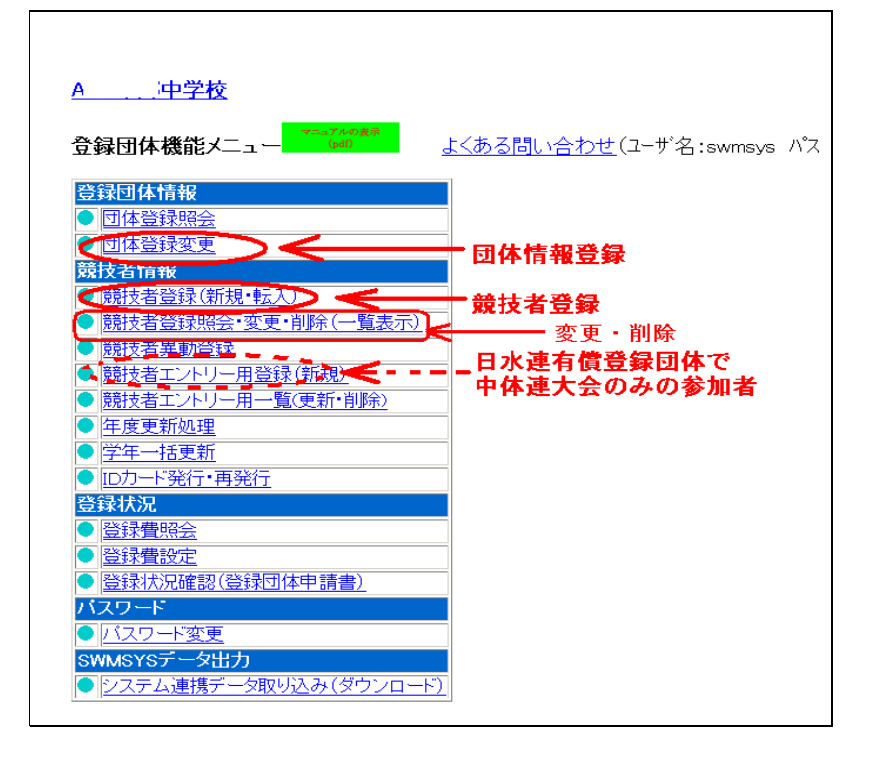

# 年度当初

(1)団体登録 年度のはじめに必ず更新をする必要があります

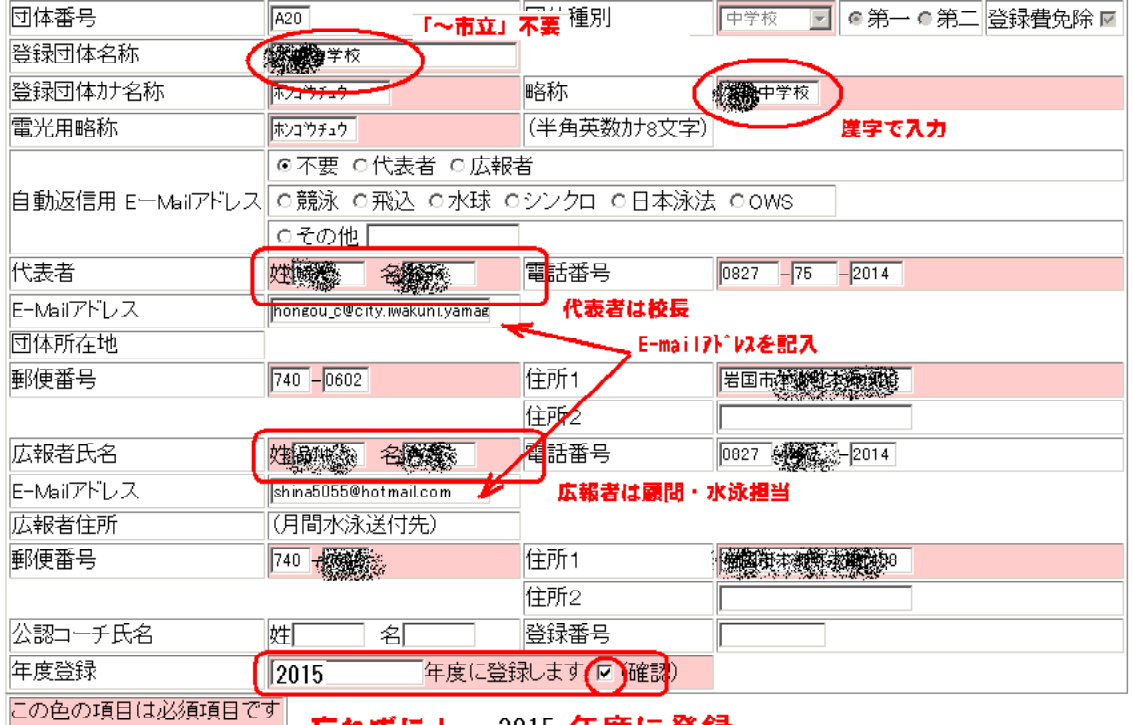

#### ■ 忘れずに! - 2015 年度に登録

<mark>連絡窓口</mark> (種別) 図 競泳 口 飛込 口 水球 ロ シンクロ ロ 日本泳法 口ows

- ※ 代表者には「校長」を入力する
- ※ 広報者・連絡窓口には「顧問」「水泳担当教員」
- ※ E-mailアドレスは必ず入力すること
- ※ 2015年度に登録すること

### 年度当初 (2)競技者情報登録・変更

- 新たに競技者登録(新1年生等)をするときは、競技者登録(新規・転入)をリック ・スイミングスクールに登録している者や転入生を登録するとき 「すでに登録してあります/異動してよろしいか』などのメッセージが表示されます がそのまま作業を続行してください(2-B参照) スイミングスクールに所属している選手を登録する際、上記のメッセージが表示され ない場合は、漢字や生年月日などの情報に間違いがある可能性があります。
- 2、3年生の年度更新をするときには競技者登録照会・変更・削除 をリック
- ・卒業した3年生の氏名は削除してあります
- ・日水連有償登録団体(2014 年度は桑山中学校のみ)で 日水連登録をしない者は | 競技者エントリー登録(新規/登録)を使用してくだ さい

#### ① 新1年生や転入者などの新部員を登録する場合

競技者個人登録(新規)画面

競技者の情報を1名ずつ入力します。登録を押すと、すぐに登録番号が発行されます。 入力情報を間違えた場合は、競技者登録照会・変更・削除 を利用して修正します。 (競技者個人登録(新規)で再登録をすると、1人に対して複数の番号が付与されてし まいます)

A 中学校

#### 4.5.1 4) - 競技者登録情報新規登録(競技者登録番号発行)

競技者情報を新規登録します。競技者基本情報を入力の上、「登録(競技者登録番号発行)」ボタンを押してください。

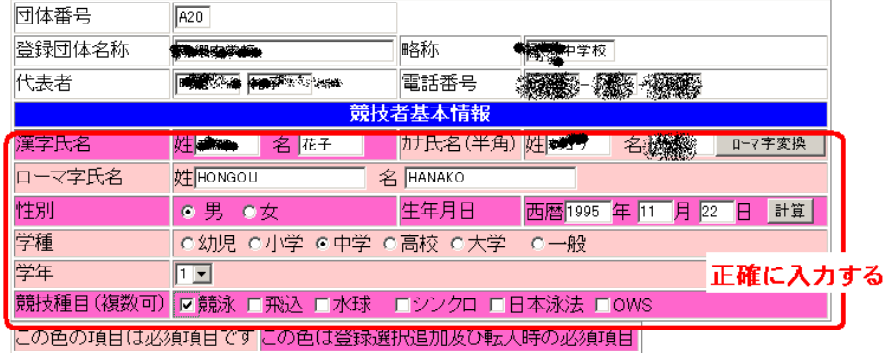

・登録ボタンを押すと、重複登録チェック後、重複登録が無ければ新規競技者登録番号を発行します。

登録〈競技者登録番号発行〉 197

#### ② 2,3年生の部員の登録を更新する場合

競技者登録照会 · 変更 · 削除 画面 AS 新闻中学校 競技者選択 表示順指定 性別 | > 生年月日 > 指定しない > 指定しない > 指定しない > 指定しない > 指定しない > |表示| □年度未登録競技者も表示する □削除済み競技者も表示する □異動者も表示する 登録済み競技者一覧 競技者情報の変更 氏名漢字 氏名力ナ 削除 登録番号 性別 生年月日 最終更新日 一括削除  $\lceil 3 \rceil$ 3/08/04 照会 20 削除  $\Box$ 大 蜘蛛蜘蛛 男 3684803 1994/02/15 中学  $\overline{\mathbf{3}}$ 2008/08/04 照 変更 削除  $\Box$ 2008/08/04 照会 **大教教育 男** 削除 1994/05/04 中学  $\Box$ 3684853  $\mathcal{P}$ 3684839 戁男 1994/06/24 中学  $\overline{2}$ ∩ 2008/08/04 照会 変更 削除  $\Box$ 男 | 1995/01/18 中学  $\sqrt{2}$  $\Box$ 2008/08/04 照会 変更 削除 3684877 3 20 1993/11/29 中学  $3$  O 2008/08/04 照会 变更 削除  $\Box$ ● 黎耀 森峰 女 <mark>1994/06/15 中学</mark> 2  $\overline{O}$ 3684891 概编 2008/08/04 照会 変更 削除  $\Box$ 右上の **×** をクリックすると 会員ページ に戻る

# (2-B)競技者情報登録に伴う警告メッセージに対する対応

競技者登録をするときは、競技者登録(新規・転入)を利用する。

その際、下記のようなメッセージがでたときは、スイミングスクール等にすでに登録さ れているか、昨年度当該学校に登録済である可能性がある。

必ず追加登録を押すこと。

登録(競技者番号発行)を押すと1人の選手に複数の選手番号が付与されてしまうので注 意が必要。

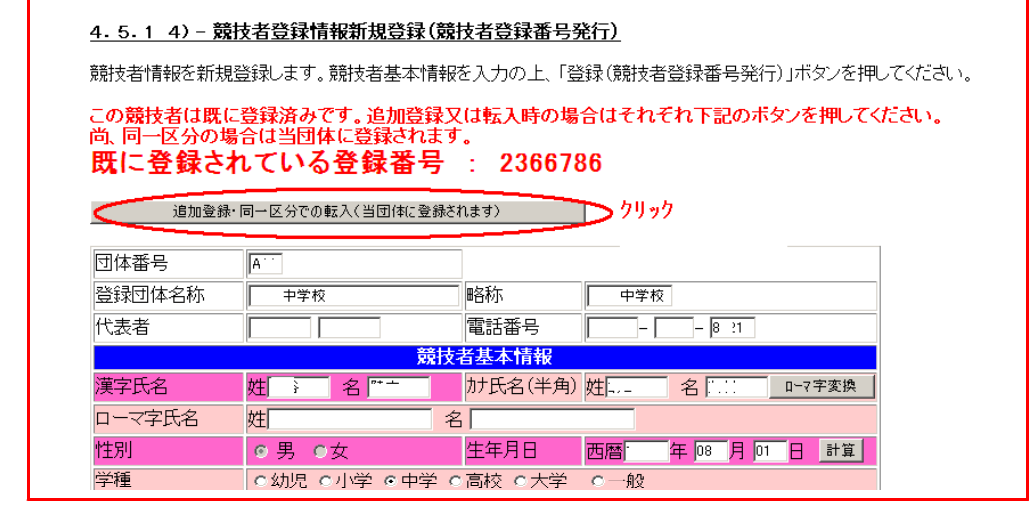

もし、1人の選手に複数の登録番号を発行してしまった場合はすみやかに下記に連絡 してください。管理者の方で削除します。(日水連のランキング等に影響があるため) 品川典之(大道中) 携帯 090-1354-5055 shina5055@softbank.ne.jp 山﨑啓道(萩商工高) 携帯 090-8360-3344 youngbow2011@gmail.com

#### 通常業務

# 3 大会エントリー

会員ページで 大会·記録 をクリック

エントリー報告 をクリックして

「加盟団体の大会」から 申し込む大会のエントリー、リレーを クリックする

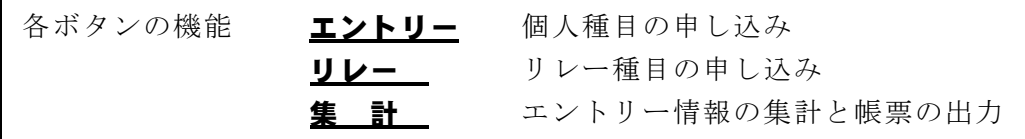

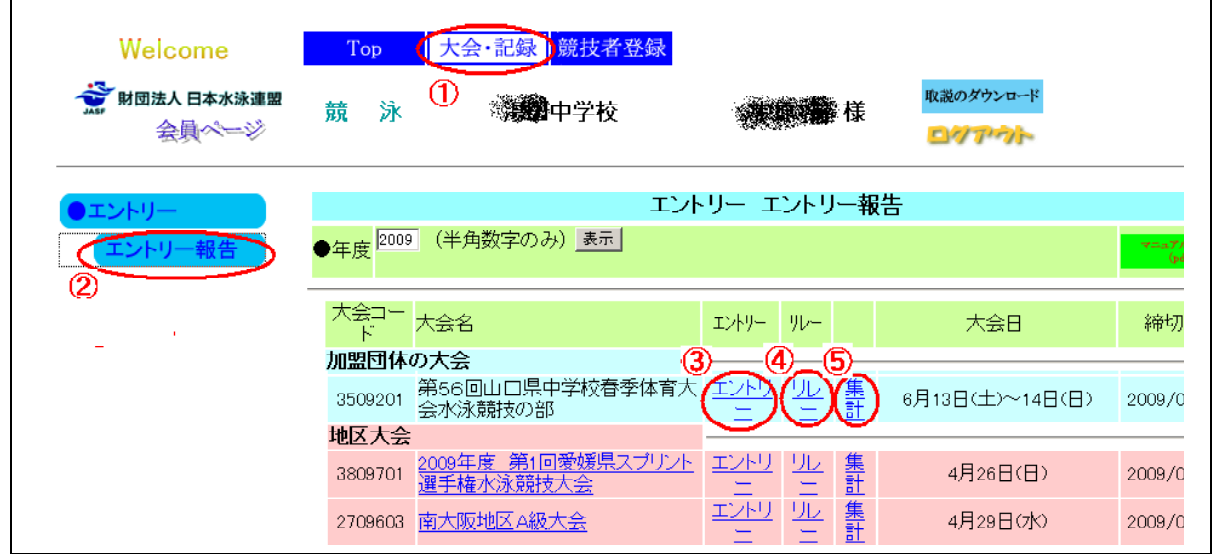

$$
\boxed{\mathbf{I} \geq \mathbf{I} \vdash \mathbf{U} = (\text{M}_{\text{A}} \mathbf{M}_{\text{B}} \circ \mathbf{A} \circ \mathbf{A})}
$$

- ① 選手ごとにエントリーをクリックする 30秒23→ 30.23
- ② 出場種目にレをつけエントリータイムを入力する <mark>: 1分6秒34→</mark>
- 3 登録ボタンを押すと 即登録される 105.34
- ※ リレーのみのエントリー者はリレー欄にレ 訂正するときには、再度登録する

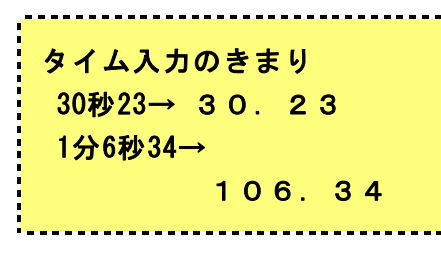

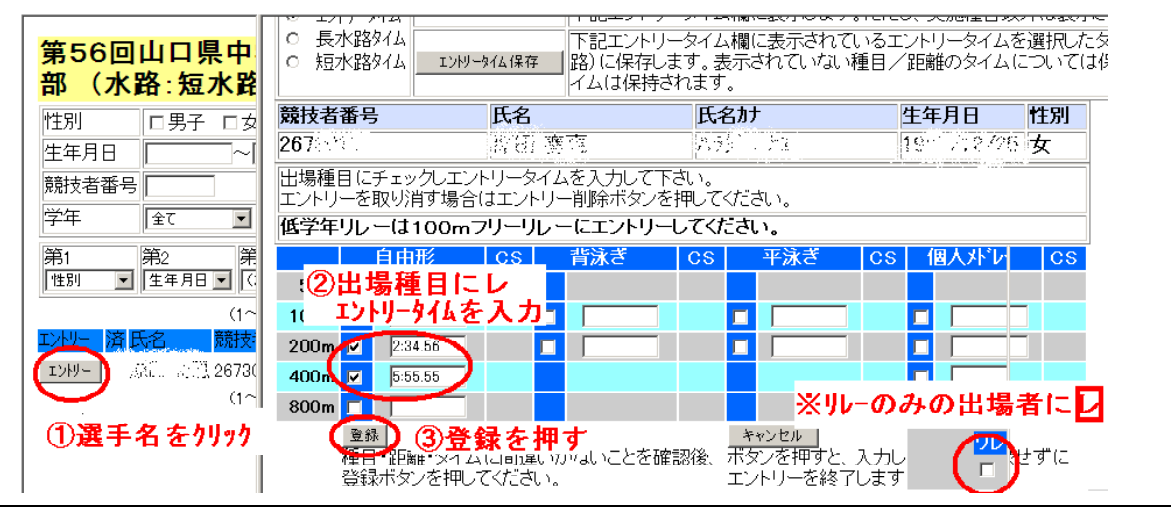

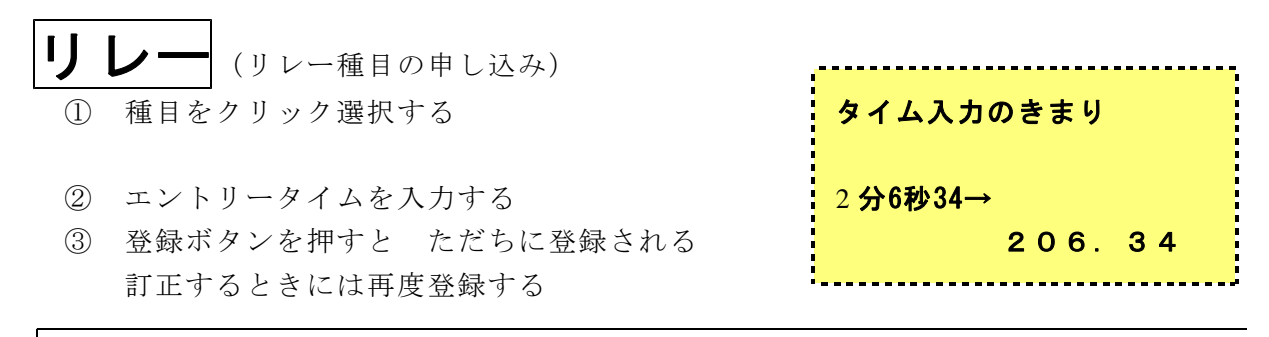

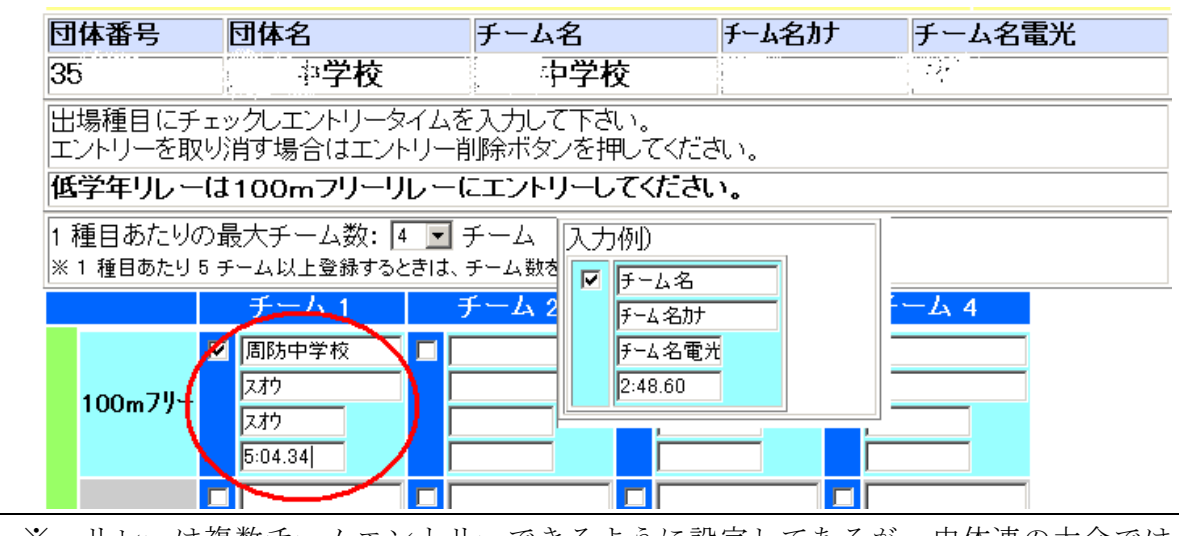

<sup>※</sup> リレーは複数チームエントリーできるように設定してあるが、中体連の大会では1 チーム1種目あたり1つ

- |集計| (エントリー情報の集計と出力帳票の印刷)
	- ① エントリー責任者名、②参加人数、③連絡先・競技役員・引率者等を入力する
	- ④ 集計 をクリックする ※ エントリー責任者には校長ではなく、顧問または担当教員名を入力します ※ 競技役員に氏名を入力しないと集計できません (エラーがでます)

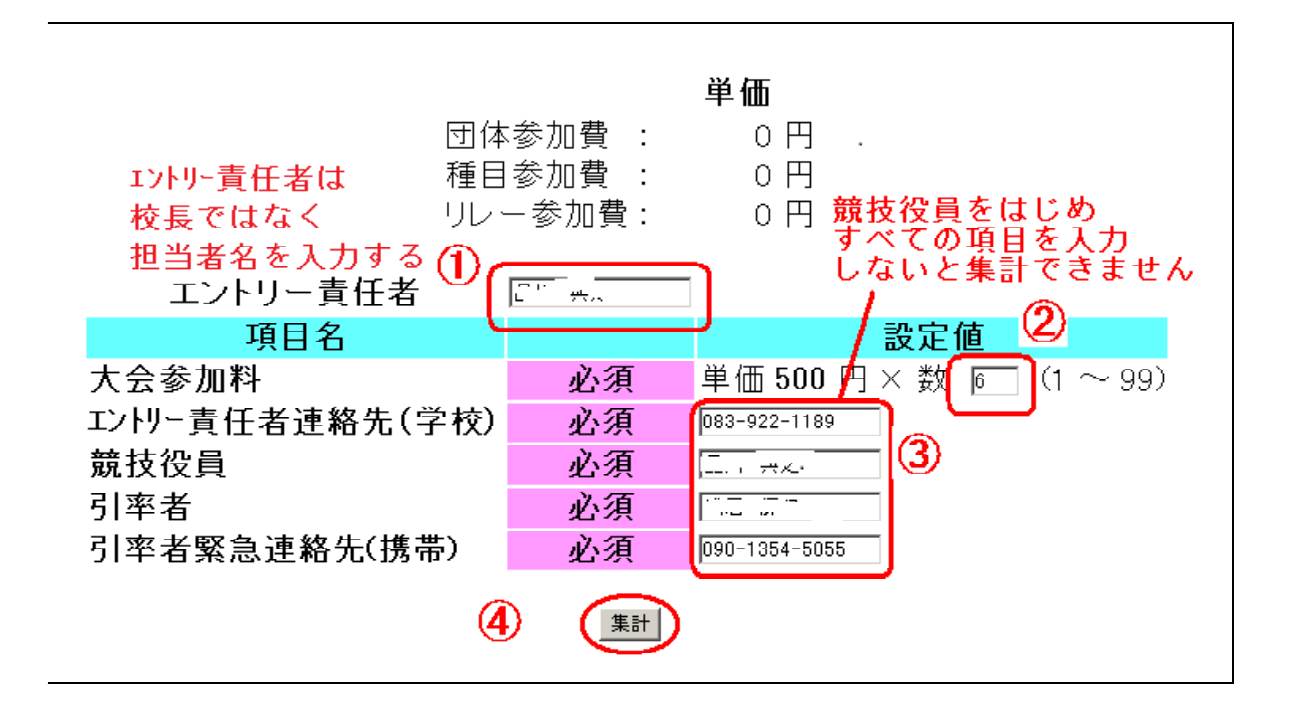

4 出力帳票の印刷

Г

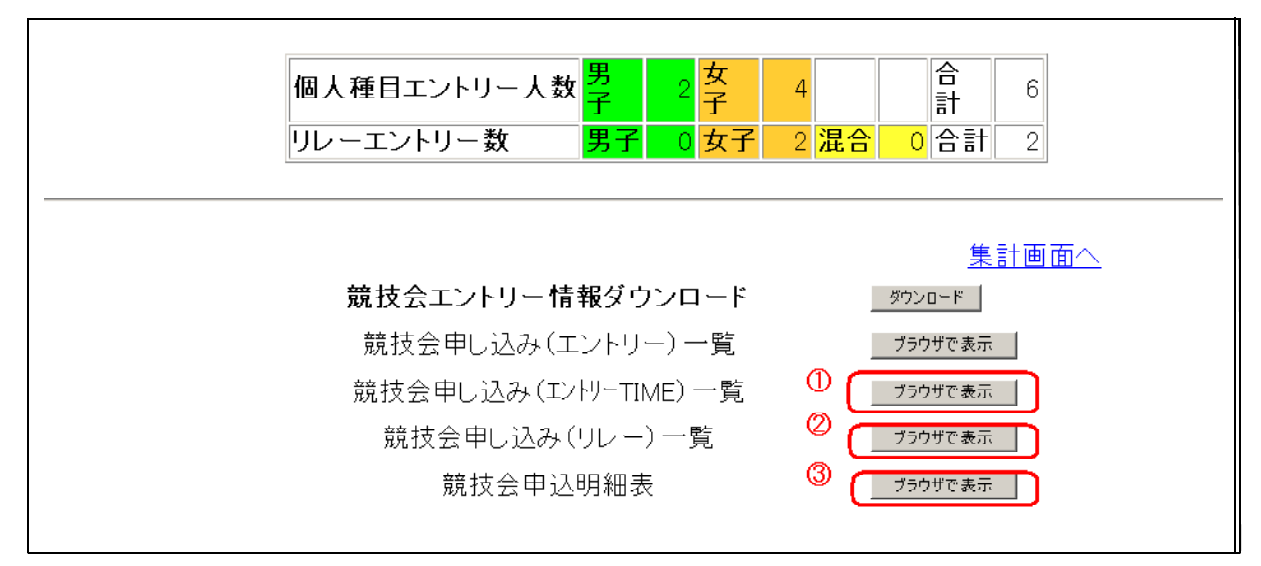

① 競技会申し込み(エントリーTIME)一覧 【提出書類】

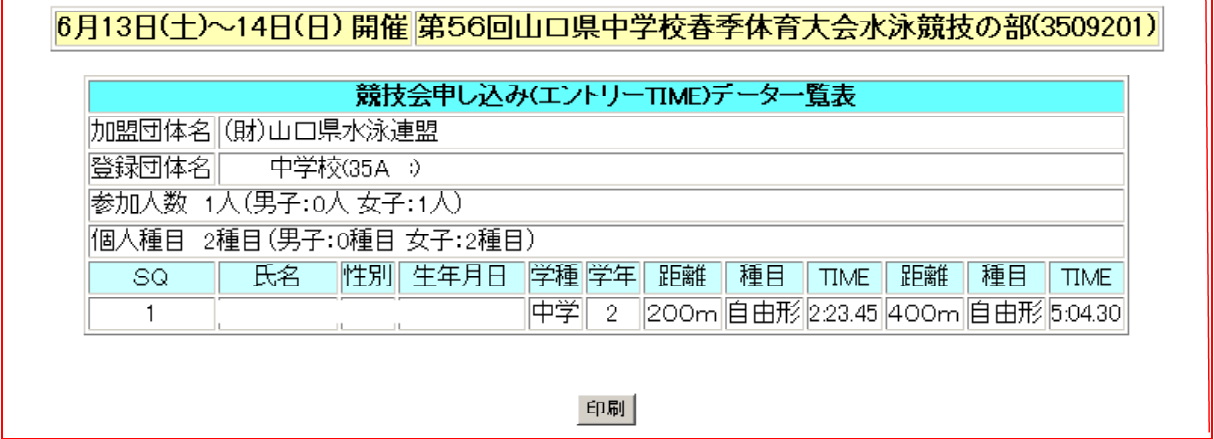

② 競技会申し込み(リレー)一覧 【提出書類】 リレー出場学校のみ

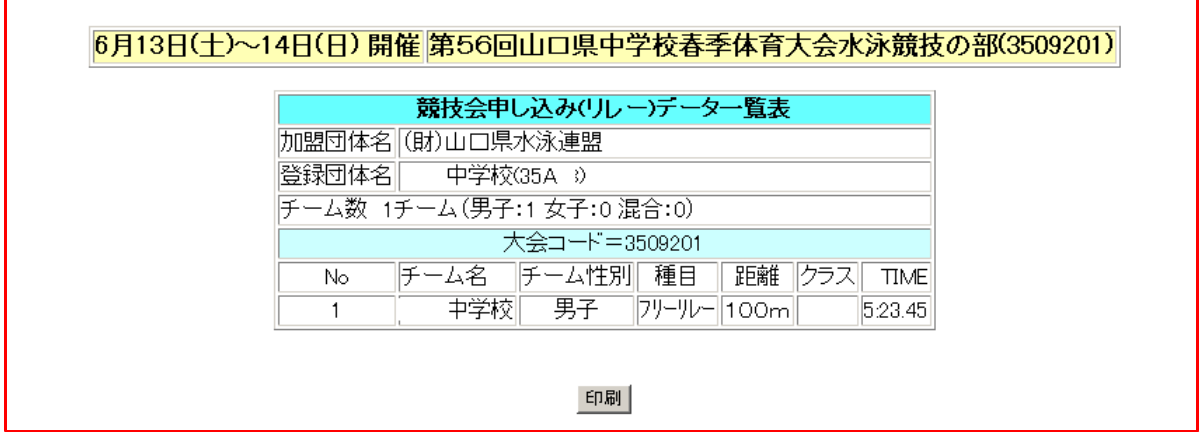

※ 出力した帳票の記載情報(種目·距離·エントリータイム等)は必ず確認した上で提出してく ださい。

特に臨時部の場合、生徒・保護者・SCコーチ等に確認をとってください。

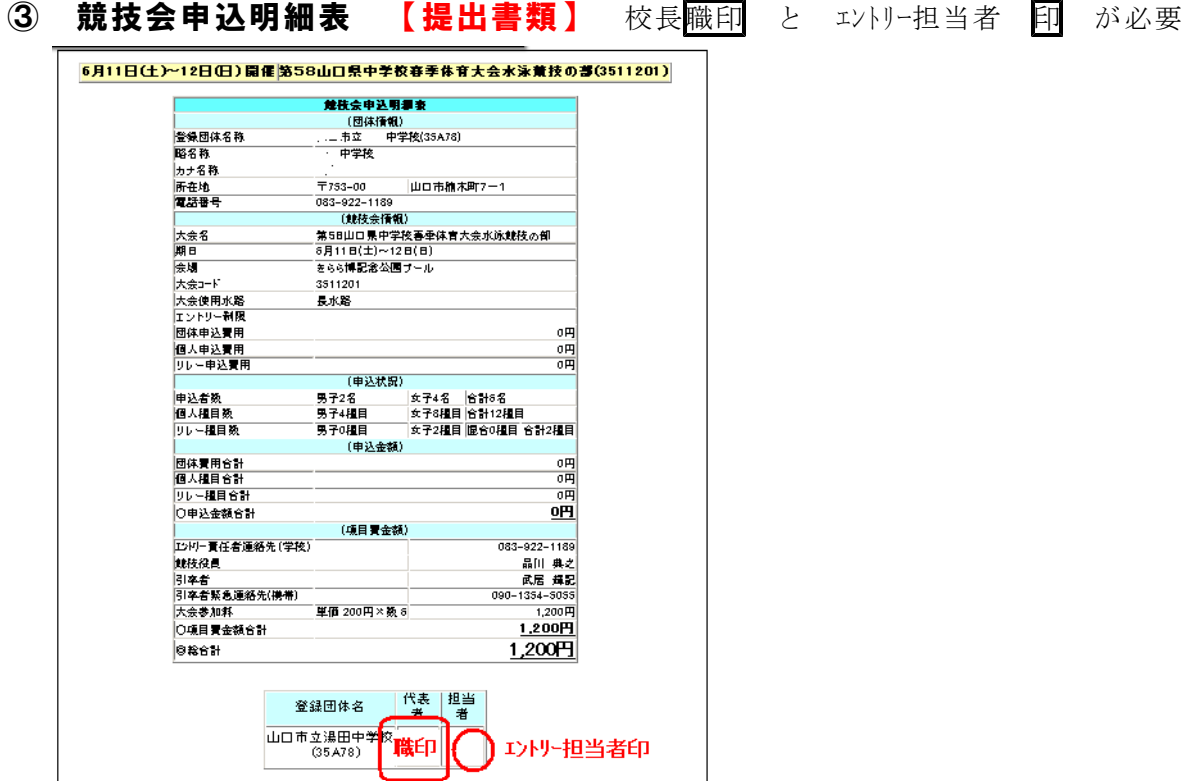

# 5 出力した帳票の提出

(1)提出先・期限等

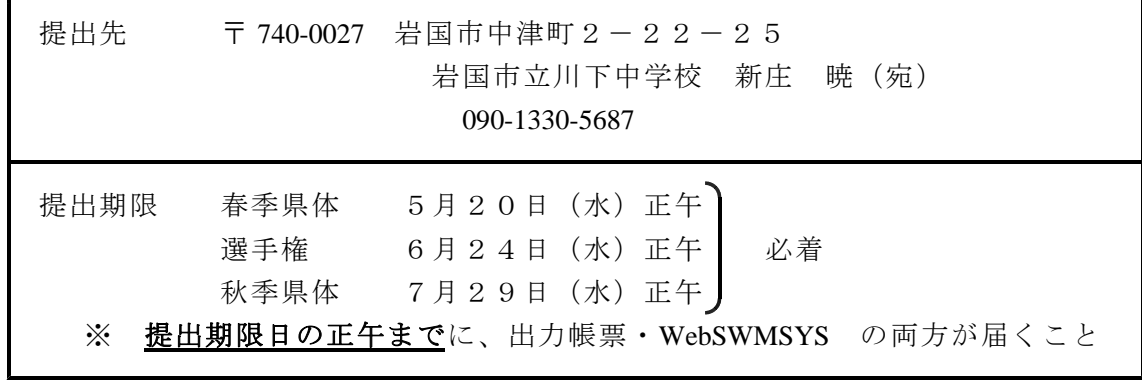

(2)提出後のデータ確認等

- ① エントリー情報をもとに作成したスタートリストの学校等へのメール送信 学校へメールを送付するので確認をしてください ② 各校担当者の確認.問題があれば、連絡期限までに連絡 申し出内容を専門部で検討して対処します ② スタートリストのWebPage\*への公開(申込期限の1週間後を目処) \*(一財)山口県水泳連盟 HP 山口県中学校体育連盟 HP
	- ・エントリー情報はスイミングスクールの指導者にも確認を依頼します
	- ・スタートリストの公開後は一切の修正はできません
	- ・提出前の「帳票の記載事項の確認」をお願いします (特に、種目・距離、エントリータイムなど 生徒にも確認させること)

# 6 パスワードの変更

Web-SWMSYSのセキュリティー機能を高めるために Web-SWMSYSへのログインパスワードや会員情報のID、パスワードを変更する ことができます。(Web-SWMSYSのユーザーIDは変更できません)

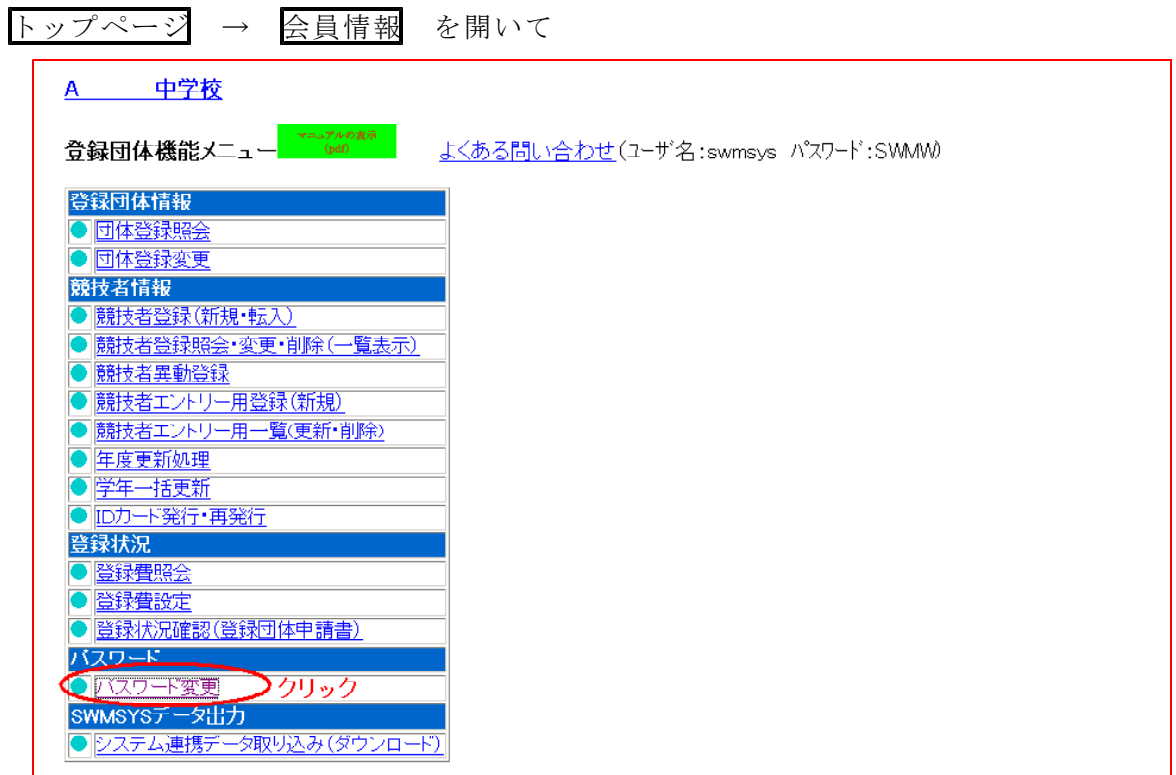

それぞれのパスワードの変更はひとつずつ行ってください。

一度にはできません。

パスワードを忘れたときには、:大道中:品川(090-1354-5055)に連絡してください。

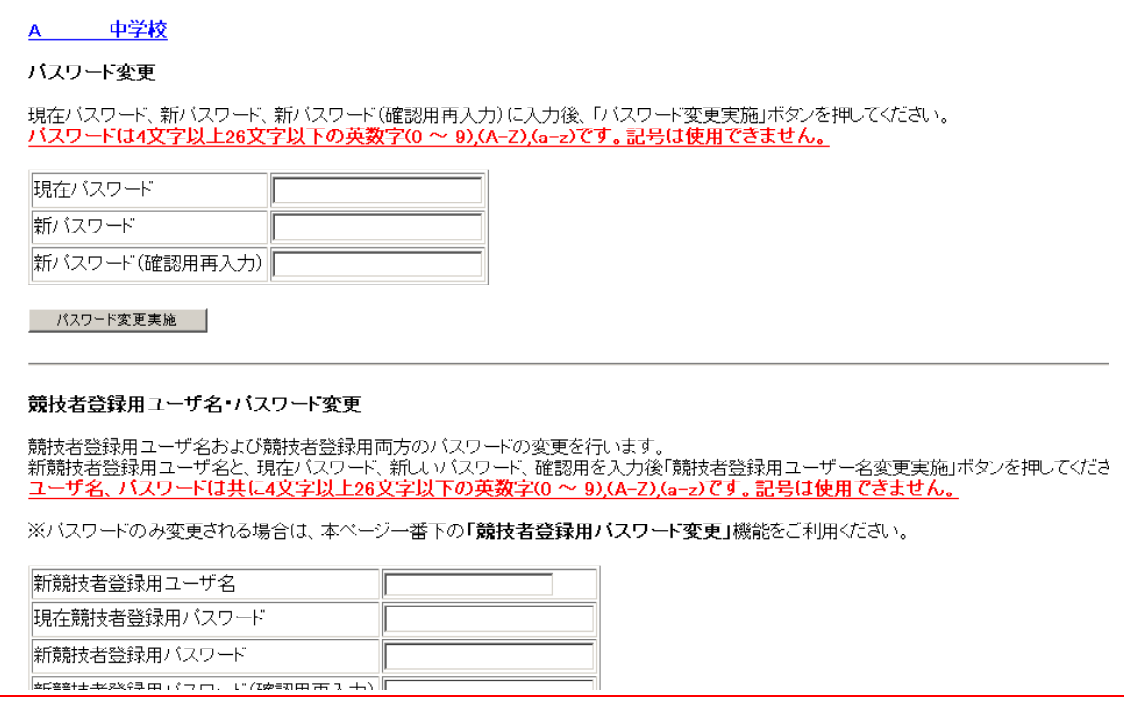